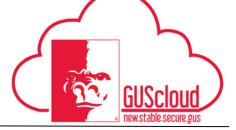

#### Scheduling Future Absences

This Job Aid walks through the process of scheduling future absences in GUS HR. This job aid can be used by all benefits eligible employees that earn vacation, sick, etc. Steps 1-10 are instructions on how to schedule a future absence in the amount of 8 hours. Steps 11-22 are instructions on how to schedule a future absence in the amount of something other than 8 hours.

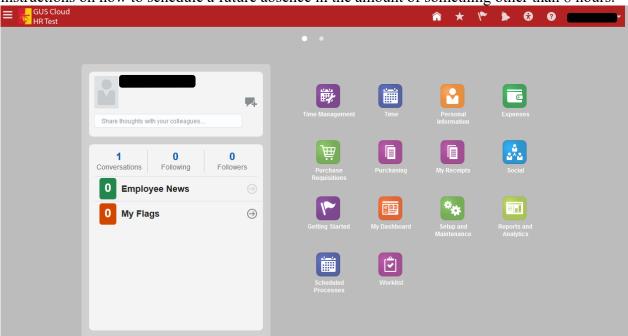

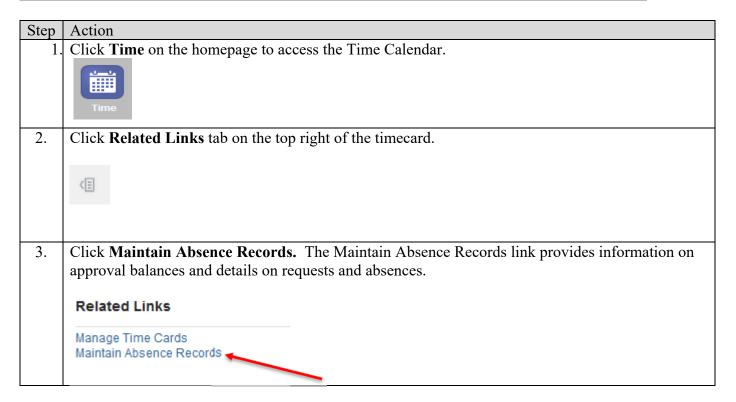

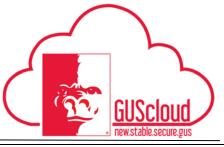

|    | To request time off, you must have that amount of time available at the time of the request. |
|----|----------------------------------------------------------------------------------------------|
| 4. | Click + <b>Add</b> to schedule a future absence.                                             |
|    | Add                                                                                          |
| 5. | Click the <b>Down Arrow</b> and select the appropriate absence type.                         |
|    | Add Absence Record                                                                           |
|    | * Absence Type                                                                               |
| 6. | Click <b>Single Day</b> if you will be gone a full 8 hours. Fill in the Start Date.          |
|    | Details Advanced Mode                                                                        |
|    | Single day                                                                                   |
|    | * Start Date * End Date                                                                      |
|    | Start Date Duration Hours Hours                                                              |
|    | Duration 0 Hours Balance                                                                     |
|    | Comments                                                                                     |
|    |                                                                                              |

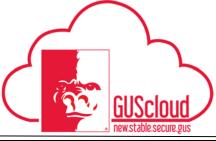

### Scheduling Future Absences

| Add Absence Reco       | ord                    |                   |     |                 |         |
|------------------------|------------------------|-------------------|-----|-----------------|---------|
|                        |                        |                   |     |                 |         |
| * Absence Type         | Vacation Pittsburg Sta | at 🔻              |     |                 |         |
| Details                |                        |                   |     | Advance         | ed Mode |
|                        |                        |                   |     |                 |         |
|                        | ingle day              |                   |     |                 |         |
| * Start Date           | ĪĠ                     | * End Date        |     |                 | io 🔨    |
| Start Date<br>Duration | Hours                  | End Date Duration |     | Hours           |         |
| Duration 0             | Hours                  | Balance           |     |                 |         |
| Comments               |                        |                   |     |                 |         |
|                        |                        |                   |     |                 |         |
|                        |                        |                   | .:: |                 |         |
| ▲ Legislative In       | formation              |                   |     |                 |         |
| Context<br>Segment     | •                      |                   |     |                 |         |
| ■ Descriptive I        | nformation             |                   |     |                 |         |
| Context<br>Segment     | •                      |                   |     |                 |         |
|                        |                        | Save and Close    |     | Sub <u>m</u> it | Cancel  |

Date Created: 11/8/2016 2:52:00 PM

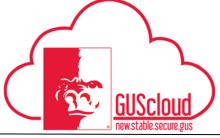

| Add Absence Record     |                            |                   |     |                |                |  |  |  |
|------------------------|----------------------------|-------------------|-----|----------------|----------------|--|--|--|
|                        |                            |                   |     |                |                |  |  |  |
| * Absence              | Type Vacation Pittsburg St | at 🔻              |     |                |                |  |  |  |
| Details                |                            |                   | (   | Advance        | d Mode         |  |  |  |
|                        |                            |                   | (   |                |                |  |  |  |
|                        | Single day                 |                   |     |                |                |  |  |  |
| * Start Date           | Ė                          | * End Date        |     |                | i.             |  |  |  |
| Start Date<br>Duration | Hours                      | End Date Duration |     | Hours          |                |  |  |  |
| Duration               | 0 Hours                    | Balance           |     |                |                |  |  |  |
| Comm                   | ents<br>→                  |                   | .ii |                |                |  |  |  |
| ✓ Legislativ           | ve Information             |                   |     |                |                |  |  |  |
| Conte<br>Segme         | ext 🔍                      |                   |     |                |                |  |  |  |
| <b>⊿</b> Descript      | ive Information            |                   |     |                |                |  |  |  |
| Conte<br>Segme         | ext ent                    |                   |     |                |                |  |  |  |
|                        |                            | Save and Close    | v s | ub <u>m</u> it | <u>C</u> ancel |  |  |  |

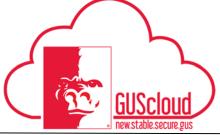

#### **Scheduling Future Absences**

10. A confirmation box stating that your Absence entry was submitted will appear. Select OK. Confirmation Absence entry was submitted. 11. Your absence request has now gone to your line manager for approval. If you need to report an absence request that is not 8 hours, on the GUS Springboard, select the Time icon 12. Click Related Links tab on the right of the timecard. 個 Click Maintain Absence Records. The Maintain Absence Records link provides information on approval balances and details on requests and absences. To request time off, you must have that amount of time available at the time of the request. Related Links **(** Manage Time Cards Maintain Absence Records ılı. Click + Add to schedule a future absence. 13. → Add

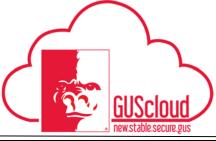

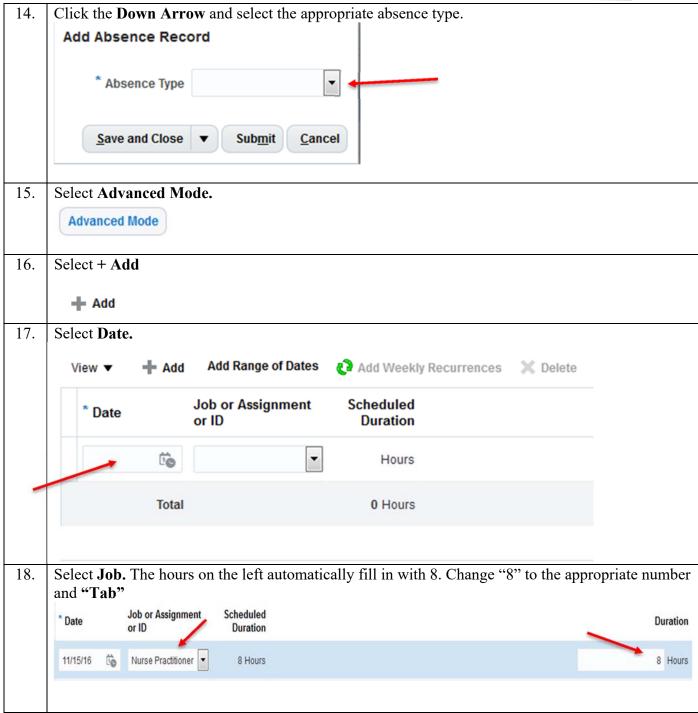

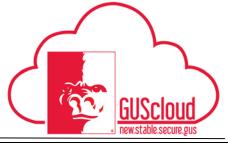

| 19. | If you are a <b>nonexempt employee</b> , paid hourly, you will have to report the number in quarter-hour increments. If you are an <b>exempt employee</b> , paid salary, you will have to report the hours in half or full-day increments. Add comments if necessary. |
|-----|----------------------------------------------------------------------------------------------------|
|     | Comments                                                                                                    |
| 20. | Select Submit. Submit                                                                                                    |
| 21. | A confirmation box stating that your <b>Absence entry was submitted</b> will appear. Select <b>OK.</b> Confirmation  Absence entry was submitted.                                                                                                    |
| 22. | Your absence request has now gone to your line manager for approval.                                                                                                    |